### **Passo a passo para Cadastro de Usuário Externo SEI/UFVJM**

**Passo 1**- Busque

cadastro usuario externo sei ufvjm

cadastro usuario externo sei ufvjm

Ou acesse:<http://portal.ufvjm.edu.br/page/sei/cadastro-de-usuarios-externos> e abrirá a página

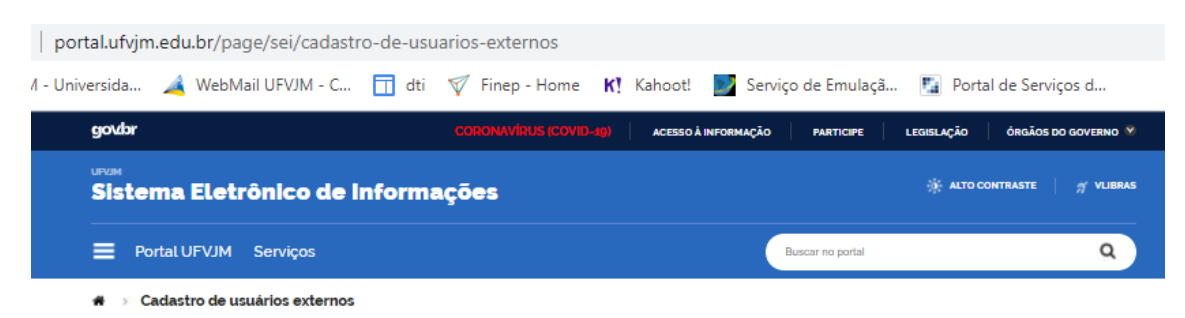

## Cadastro de usuários externos

f Índice Cadastro de servidores ♥ Cadastro de colaboradores Cadastro de usuários externos Cadastro de unidade Cadastro de tipo de processo

Acesse o link para entrar no Sei

**Passo 2-** SEI

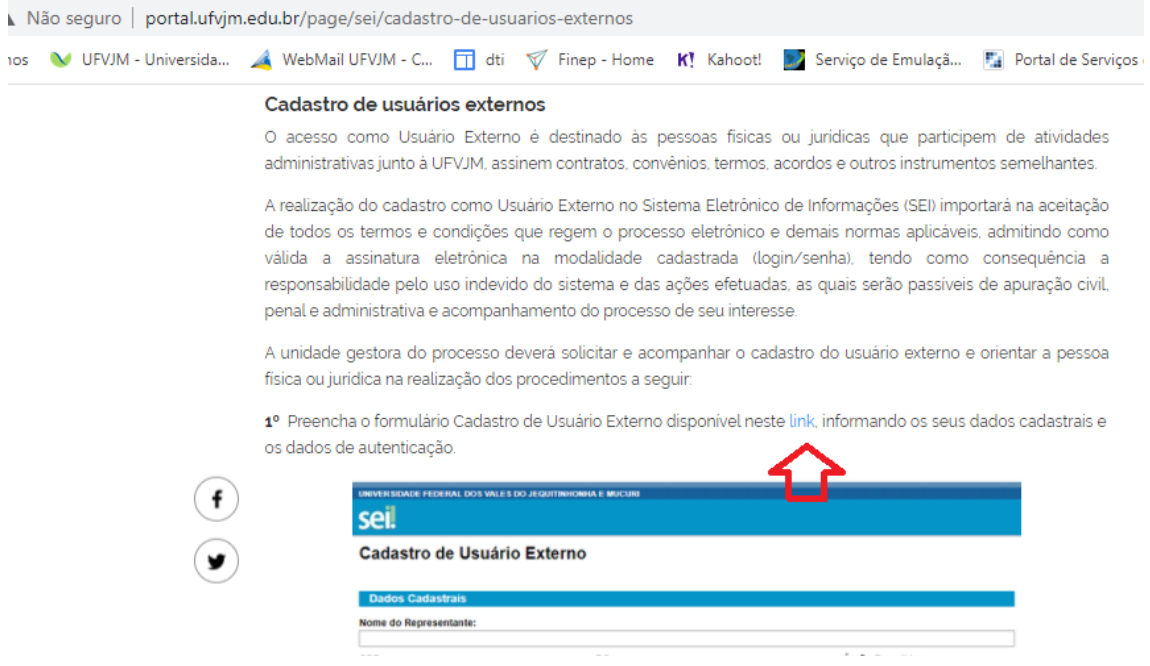

### Ou acesse

[https://sei.ufvjm.edu.br/sei/controlador\\_externo.php?acao=usuario\\_externo\\_enviar\\_cad](https://sei.ufvjm.edu.br/sei/controlador_externo.php?acao=usuario_externo_enviar_cadastro&acao_origem=usuario_externo_avisar_cadastro&id_orgao_acesso_externo=0) [astro&acao\\_origem=usuario\\_externo\\_avisar\\_cadastro&id\\_orgao\\_acesso\\_externo=0](https://sei.ufvjm.edu.br/sei/controlador_externo.php?acao=usuario_externo_enviar_cadastro&acao_origem=usuario_externo_avisar_cadastro&id_orgao_acesso_externo=0)

Preenche a página que se apresentará e não se esqueça de clicar em enviar

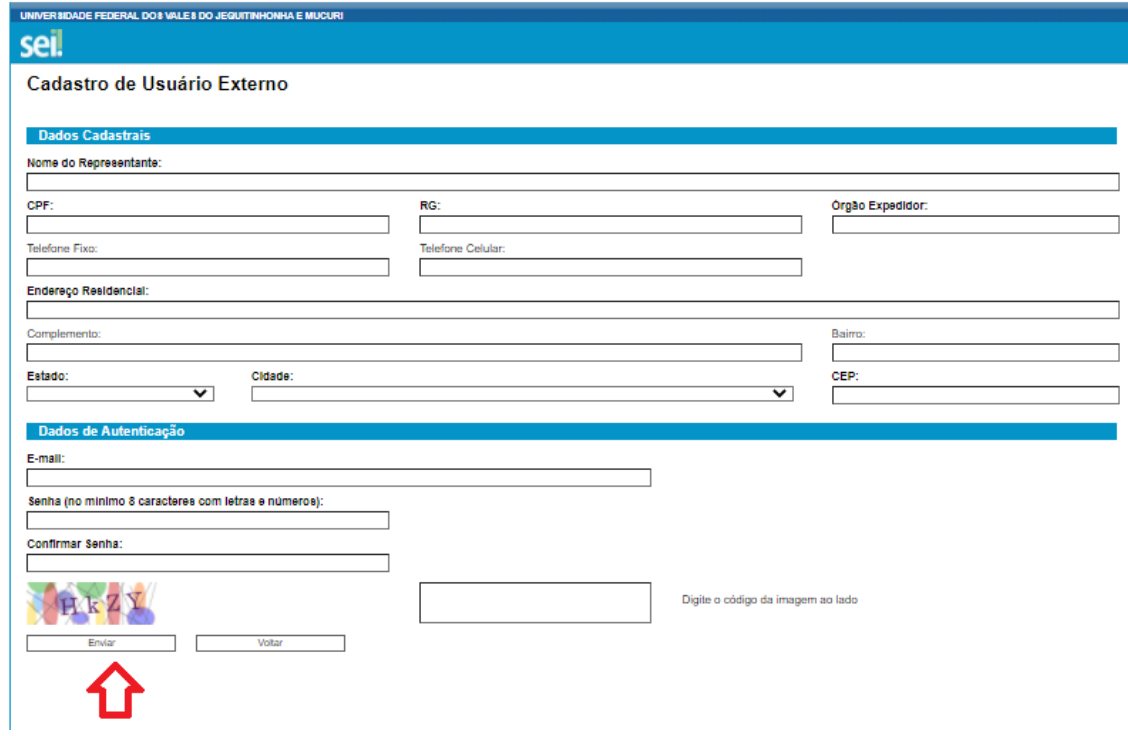

**Passo 3-** Termo De Responsabilidade

Acesse o link [http://portal.ufvjm.edu.br/page/sei/documentos/termo-de](http://portal.ufvjm.edu.br/page/sei/documentos/termo-de-responsabilidade-usuario-externo-sei-ufvjm/)[responsabilidade-usuario-externo-sei-ufvjm/](http://portal.ufvjm.edu.br/page/sei/documentos/termo-de-responsabilidade-usuario-externo-sei-ufvjm/)

Abrirá a página que deverá ser preenchida

# Ministério da Educação

Universidade Federal dos Vales do Jequitinhonha e Mucuri

#### **TERMO DE RESPONSABILIDADE USUÁRIO EXTERNO DO SEI-UFVJM**

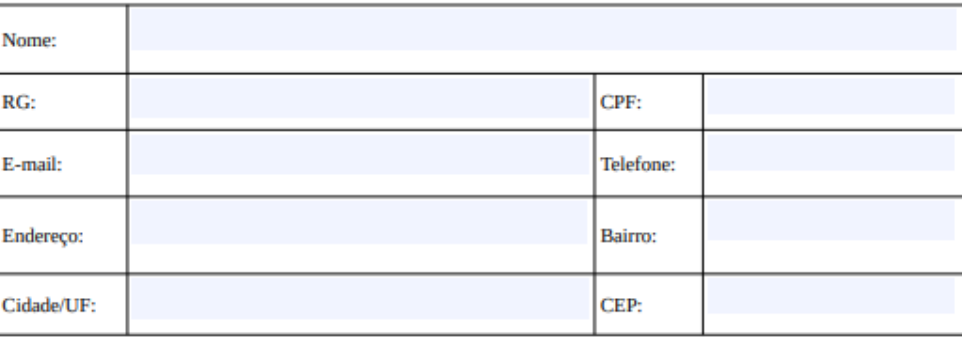

A realização do cadastro como Usuário Externo no SEI da UFVJM e a entrega deste documento importarão na aceitação de todos os termos e condições que regem o processo eletrônico, conforme Decreto no 8.539, de 8 de outubro de 2015, e demais normas aplicáveis, admitindo, como válida, a assinatura eletrônica na modalidade cadastrada (login/senha), tendo como consequência a responsabilidade pelo uso indevido das ações efetuadas, as quais serão passíveis de apuração civil, penal e administrativa. Ainda, declaro que o endereço informado, referente ao meu domicílio, é verdadeiro e que são de minha exclusiva responsabilidade:

I - o sigilo da senha de acesso, não sendo oponível, em qualquer hipótese, alegação de uso indevido;

Para assinar este documento, é necessário ter cadastro em:

I – Certificado Digital ICP-Brasil válido caso possua; ou

II – Portal de Assinatura Eletrônica do Governo Federal [\(https://assinador.iti.br\)](https://assinador.iti.br/), e utilizar o serviço que é gratuito. Este serviço não tem vínculo com a UFVJM, então é responsabilidade do usuário a sua utilização.

Para acessar Portal de Assinatura Eletrônica do Governo Federal [\(https://assinador.iti.br\)](https://assinador.iti.br/), abrirá a página, siga as orientações conforme <https://www.gov.br/governodigital/pt-br/assinatura-eletronica>

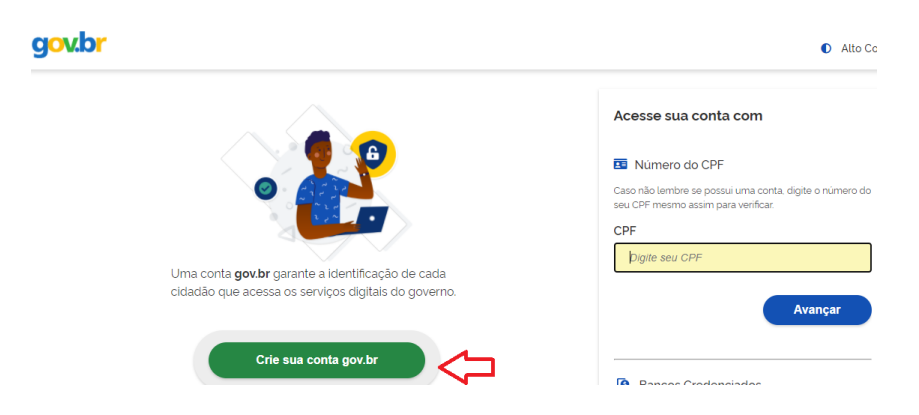

**\* Algumas dicas: Feito o cadastro no assinador.iti.br siga os passos abaixo para o momento de assinatura dos documentos:**

- 1. Anexar o arquivo para assinatura;
- 2. Clique com o cursor dentro do documento, no local onde você deseja que a assinatura digital fique registrada (pode ser em qualquer lugar do documento desde que não seja em cima de alguma informação) e;
- 3. Só depois clique na aba "assinar documento";
- 4. Clique em Usar gov.br. Uma mensagem de texto será enviada para seu celular com um código.
- 5. Retorne à página do assinador e digite o código que recebeu por MSN no celular.

6. Na sequência, baixe o(s) documento(s) assinado(s) digitalmente e encaminhe-os para o e-mail (nucleoestagio.farmacia@ufvjm.edu.br) com o assunto de email especificado, identificado com seu nome para facilitar a captação da sua resposta pela subcomissão.

**Importante:** Depois de assinado aconselhamos não tentar mudar a assinatura de lugar ou outro comando dentro do documento, pois isso pode invalidar a mesma.

Caso isso ocorra involuntariamente, informamos o site <https://assina.ufsc.br/verificador/> para validar assinaturas eletrônicas.

São também outras opções de validação: o adobe reader ou programa similar que permita tais validações de assinaturas.

### **Passo 4-**Envio de documentação

1-Após assinatura eletrônica do TERMO DE RESPONSABILIDADE, gere pdf do mesmo

2- Faça cópias de RG, CPF, Carteira Profissional (ou Documento Comprobatório de Responsabilidade pela concedente) ou de outro documento de identificação oficial com foto, no qual conste o CPF (dispensada a autenticação nos termos do art. 9º do Decreto nº 9.094, de 17 de julho de 2017). E gere pdf do(s) mesmo (s)

- Envie documentações requeridas nos itens acima 1 e 2 por e-mail nucleoestagio.farmacia@ufvjm.edu.br

### **Importante:**

- 1- Os documentos deverão ser enviados, no mesmo email (nucleoestagio.farmacia@ufvjm.edu.br), porém arquivos separados.
- 2- Nomear os documentos: Ex.: Supervisor Concedente X.
- 3- Nomear o email com o assunto: Documentação cadastro SEI Membro externo/Supervisor - Concedente X.